# **Overview of Scheduling and Tasks**

Articles in this section:

- [Manual Scheduling](https://docs.fastmanager.com/production/scheduling/manual)
- [Autoscheduling](https://docs.fastmanager.com/production/scheduling/as)
- [Scheduling Templates](https://docs.fastmanager.com/production/scheduling/templates)
- [Managing Tasks](https://docs.fastmanager.com/production/scheduling/tasks)

The Scheduling and Tasks module is only available in the **Premier Version** note

Activate the Scheduling module at: *File --> Preferences --> (continue) --> Modules*

## **Introduction**

Introduction to Scheduling & Advanced Task Management in FastManager

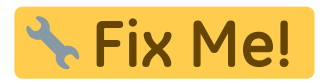

### **Departments**

FastManager does **not** create tasks for machines; Tasks are created for Departments. In addition, when you view the Tasks Screen - you will see a list of all your Departments and the tasks or jobs that have been scheduled for each Department

Therefore, it is important that you setup your departments carefully:

Go to: Edit  $\rightarrow$  Departments to create or edit the departments that are available in your shop.

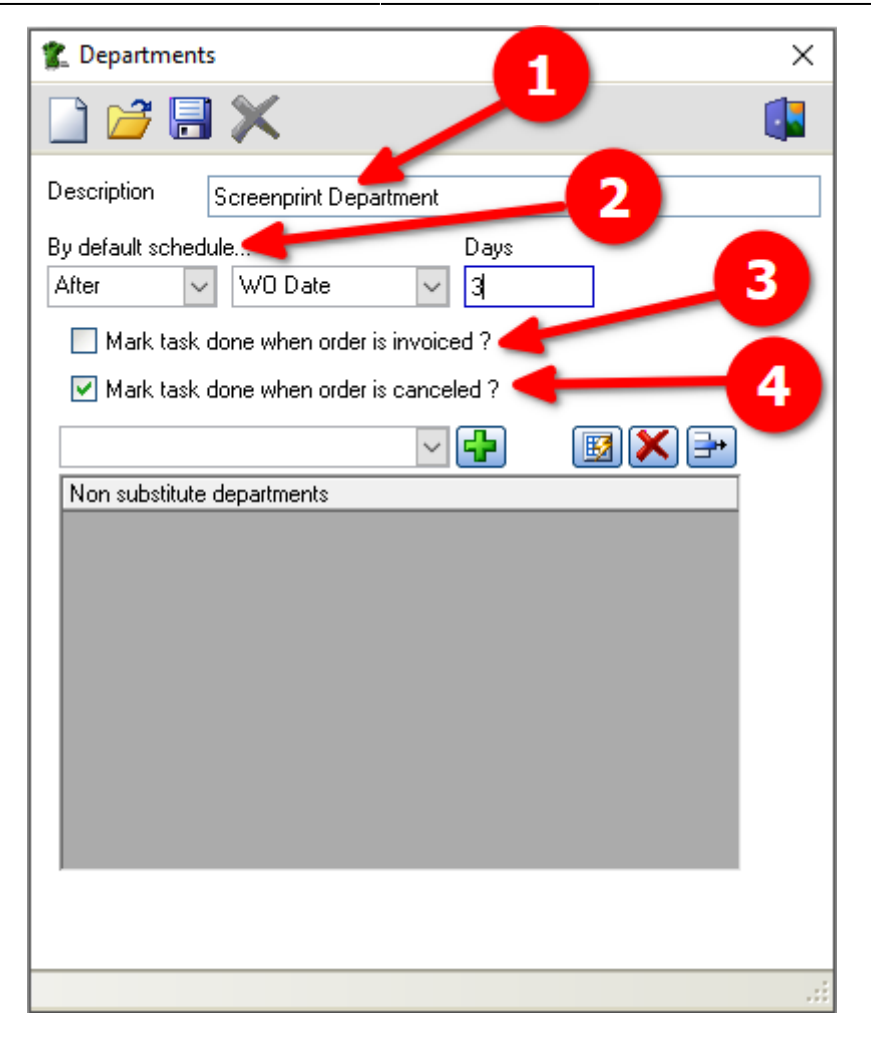

The options that you have for each department are as follows:

- Set the default date against which the task date will be determined:
	- o ie: By default, schedule tasks for this department:
		- On, Before or After either the WO Date, the Schedule date or the Due date

The 'WO Date' is the date that the order was converted to WIP The 'Schedule Date' is the date that the machine will run The 'Due Date' is the date that the job must be delivered (or ready for collection)

- Have FastManager automatically mark the task/s as completed when the order is either invoiced or cancelled:
- Specify a substitute department:
	- This provides a way for you to easily switch the task to a different (similar or related) department when the main one is fully booked

[departments.mp4](https://docs.fastmanager.com/_media/production/departments.mp4?cache=)

FastManager Help Manual - https://docs.fastmanager.com/

### **Operating Hours**

FastManager - [Sales Screen]

From the Scheduling menu, select: Operating Hours

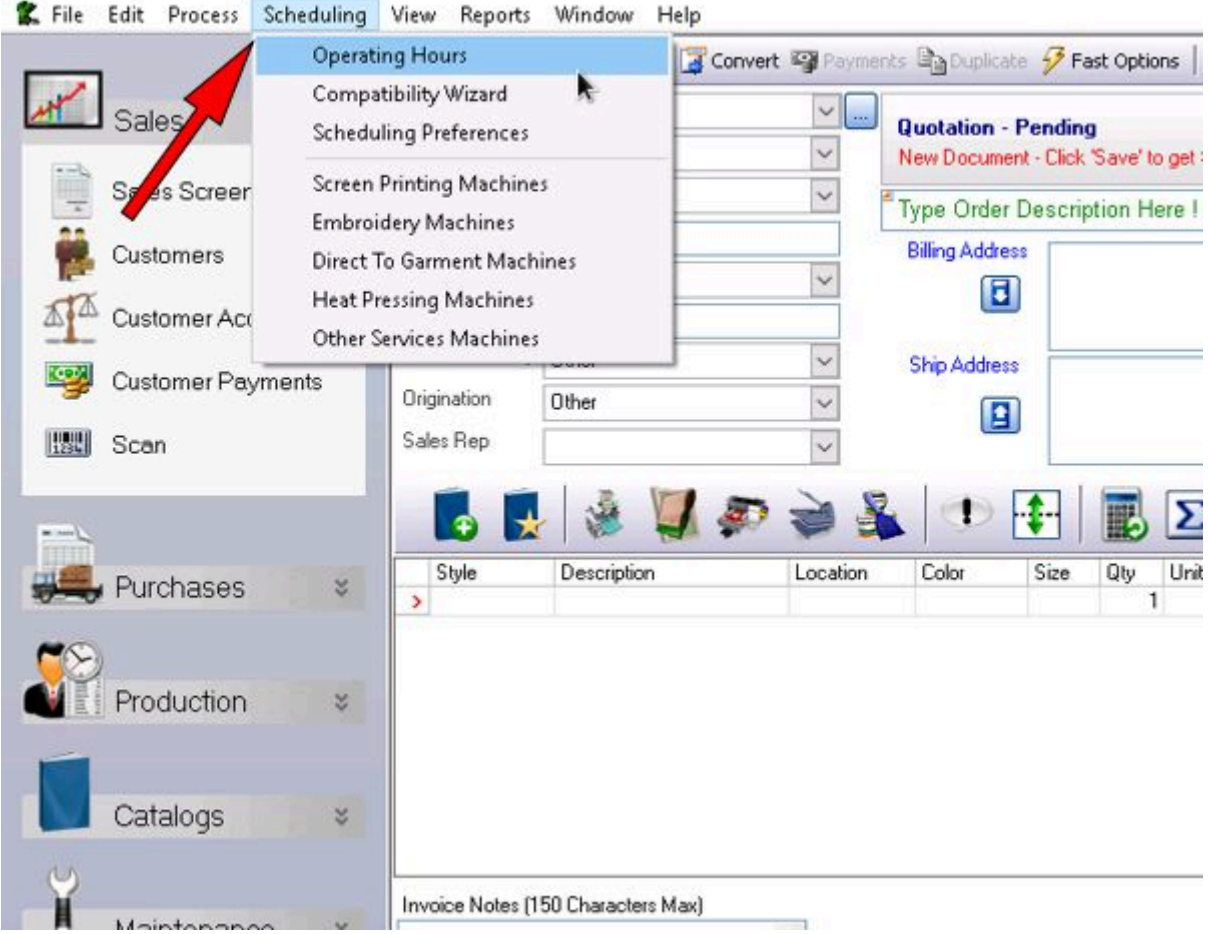

For each weekday, specify how many total working hours there will be. A value of 0 means that is a non-working day.

Under Exceptions you can specify any other special **non-working** days, such as Labor Day or July 4th

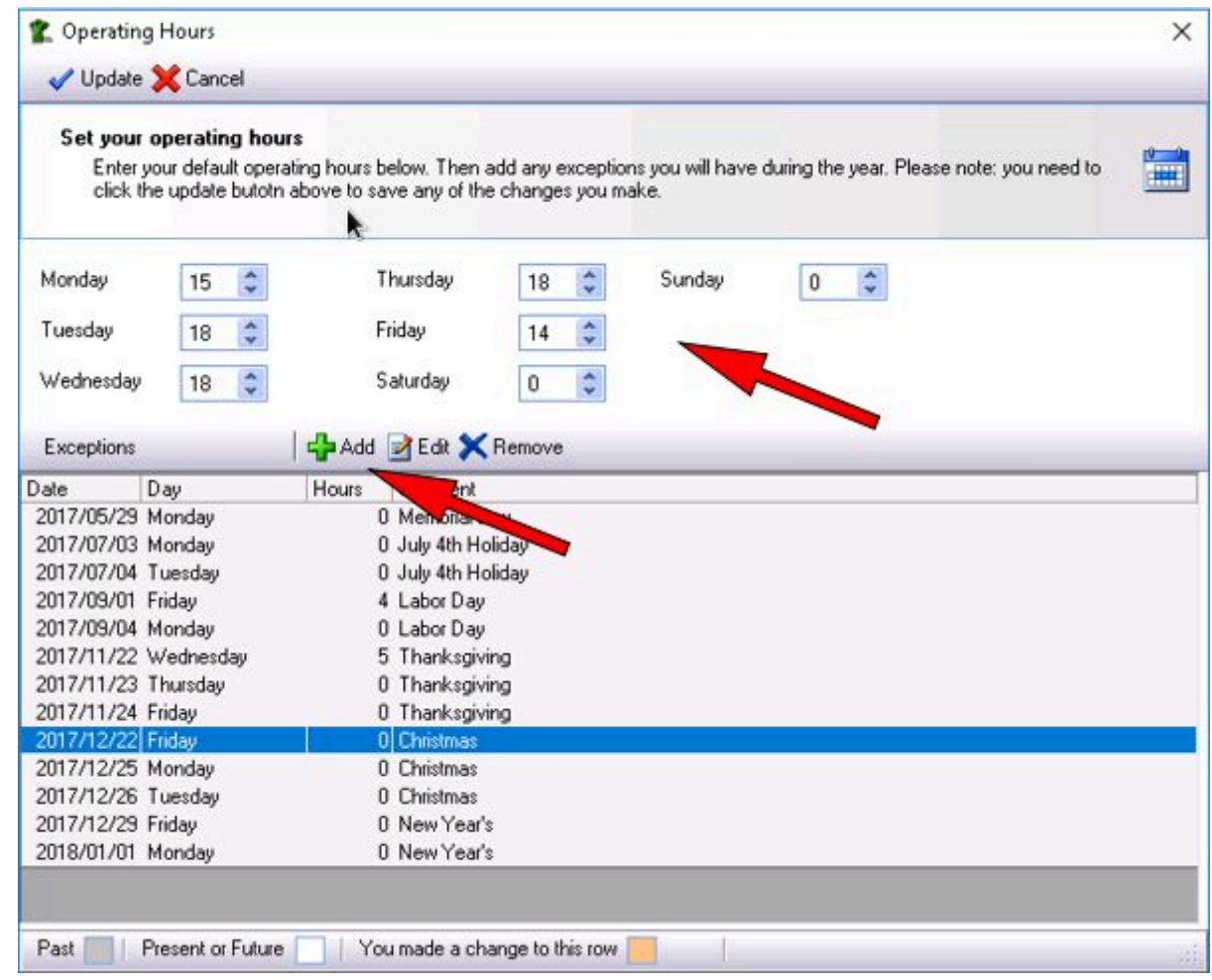

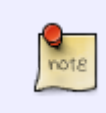

FastManager's Auto-Scheduling Module will not schedule a machine to run on any nonworking day, however, you are able to schedule any task on a non-working day if you create the task manually

### **Tasks Screen**

(to do)

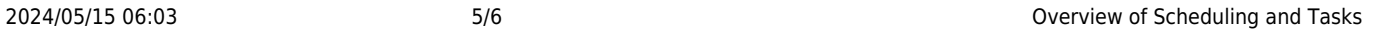

 $\Box$ 

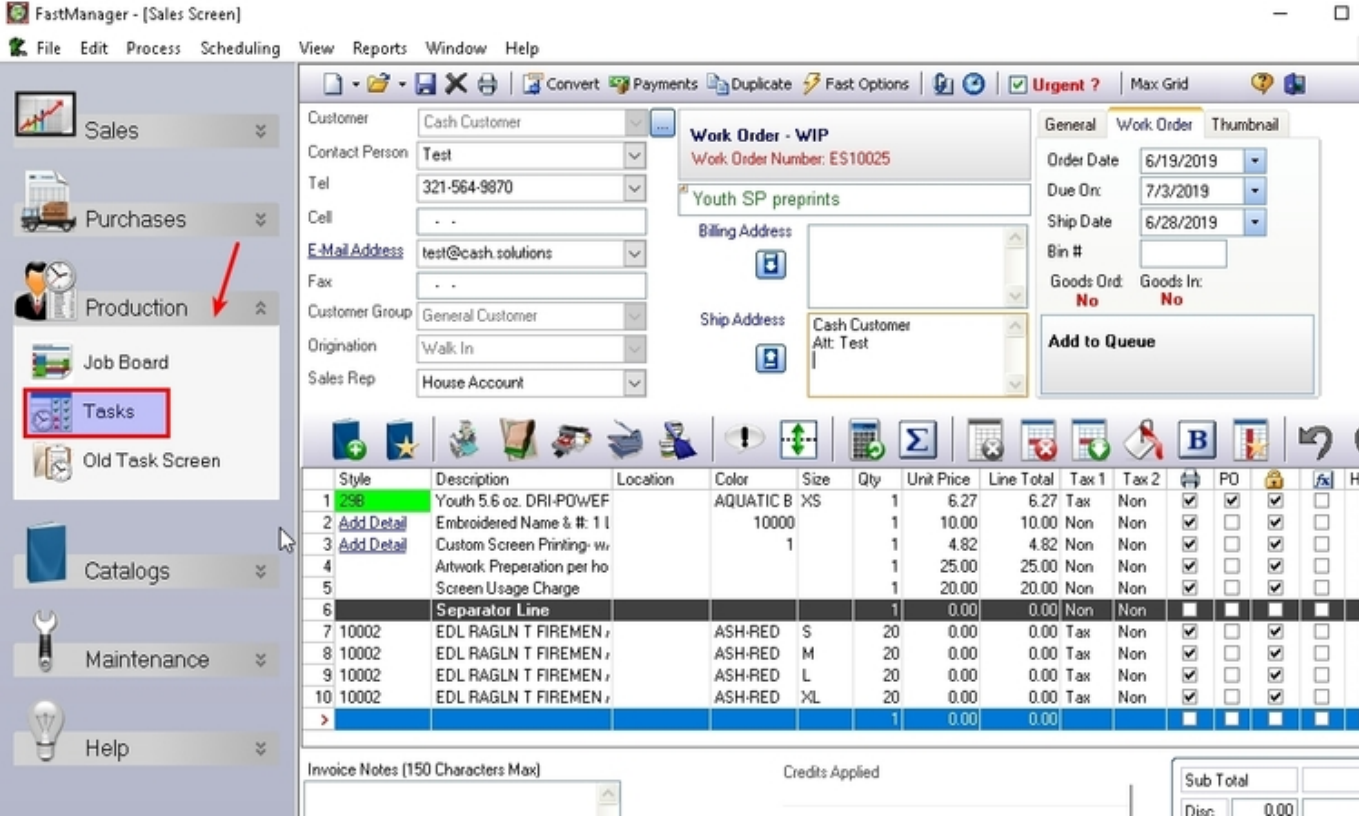

#### Schedule Tasks

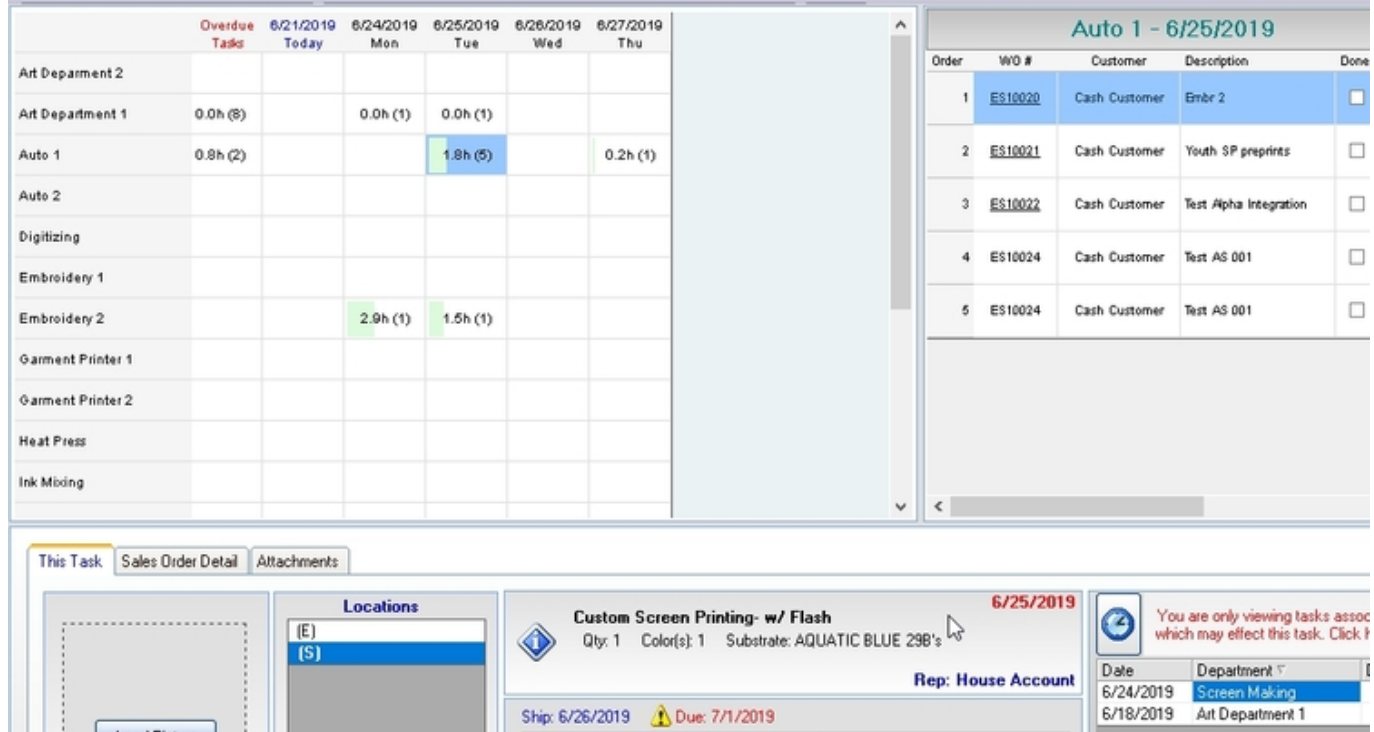

**CONTRACTOR** BUSINESS

Load Picture

**[⇐ Production: Overview](https://docs.fastmanager.com/production) [Manually Scheduling Tasks](https://docs.fastmanager.com/production/scheduling/manual) [⇒](https://docs.fastmanager.com/production/scheduling/manual)**

From: <https://docs.fastmanager.com/> - **FastManager Help Manual**

Permanent link: **<https://docs.fastmanager.com/production/scheduling>**

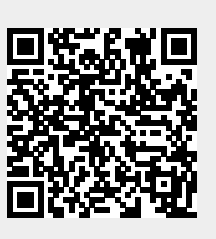

Last update: **2022/05/26 11:34**